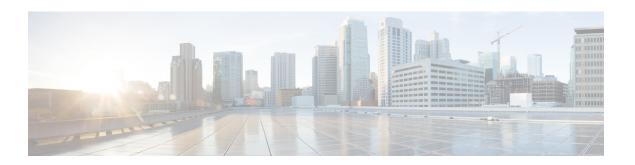

## **Per-Tunnel QoS**

#### Table 1: Feature History

| Feature Name   | Release Information            | Description                                                                                                    |
|----------------|--------------------------------|----------------------------------------------------------------------------------------------------|
| Per-Tunnel QoS | Cisco SD-WAN<br>Release 20.1.1 | This feature lets you apply a Quality of Service (QoS) policy on individual tunnels, ensuring that branch offices with smaller throughput are not overwhelmed by larger aggregation sites.  This feature is only supported for hub-to-spoke network topologies. |

- Information about Per-Tunnel QoS, on page 1
- How Per-Tunnel QoS Works in Hub-to-Spoke Topologies, on page 3
- Configure Per Tunnel QoS Using Cisco vManage, on page 4
- Configure Per Tunnel QoS Using the CLI, on page 6
- Verify Per-Tunnel QoS Configuration, on page 8
- Monitor Per-Tunnel QoS, on page 9

## Information about Per-Tunnel QoS

### **Overview of Per-Tunnel QoS**

Use the Per-tunnel QoS feature to configure a Cisco vEdge device as a spoke and apply a quality of service (QoS) policy on a hub on a per-spoke instance in the egress direction. Only Cisco IOS XE SD-WAN devices can be configured as hubs but both Cisco IOS XE SD-WAN devices and Cisco vEdge device can be configured as spokes.

Per-tunnel QoS can only be applied on hub-to-spoke network topologies. Per-tunnel QoS on a hub lets you shape tunnel traffic to individual spokes. It also differentiates individual data flows going through the tunnel or the spoke for policing.

#### **Benefits of Per-Tunnel OoS**

Before the introduction of Per-tunnel QoS feature on Cisco SD-WAN, QoS on a hub could be configured to measure only the aggregate outbound traffic for all spokes. Per-tunnel QoS for Cisco SD-WAN provides the following benefits.

- A QoS policy is configurable on the basis of session groups, thus providing the capability of regulating traffic from hub to spokes at a per-spoke level.
- The hub cannot send excessive traffic to a small spoke and overrun it.
- The maximum outbound bandwidth and QoS queue are set up automatically when each spoke registers with an Overlay Management Protocol (OMP) message.
- The amount of outbound hub bandwidth that a "greedy" spoke can consume can be limited; therefore, the traffic can't monopolize a hub's resources and starve other spokes.
- Multiple policies (MPoL) are supported. This enables underlay and TLOC extension traffic to coexist with the overlay tunnel traffic.

### **Supported Platforms**

#### Per-Tunnel QoS for Hub

The following series of platforms can be configured as hubs for the per-tunnel QoS in Cisco SD-WAN.

- Cisco 1000 Series Aggregation Services Routers
- Cisco 1000 Series Integrated Services Routers
- Cisco ISR 1100 and ISR 1100X Series Integrated Services Routers
- Cisco 4000 Series Integrated Services Routers
- Cisco Cloud Services Router 1000V Series
- Cisco Catalyst 8000 Edge Platforms Family

#### **Per-Tunnel QoS for Spokes**

The following series of IOS XE SD-WAN devices can be configured as spokes for per-tunnel QoS in Cisco SD-WAN.

- Cisco 1000 Series Aggregation Services Routers
- Cisco 1000 Series Integrated Services Routers
- Cisco ISR 1100 and ISR 1100X Series Integrated Services Routers
- Cisco 4000 Series Integrated Services Routers
- Cisco Cloud Services Router 1000V Series
- Cisco Catalyst 8000 Edge Platforms Family

Additionally, all Cisco vEdge devices can be configured as spokes for per-tunnel QoS in Cisco SD-WAN.

- vEdge 100
- vEdge 100b
- vEdge 100m
- vEdge 100wm
- vEdge1000
- vEdge 2000
- vEdge 5000
- vEdge Cloud Router
- Cisco 1000 Series Integrated Services Routers (ISRs)
  - ISR1100-4G
  - ISR1100-6G
  - ISR1100-4GLTENA and ISR1100-4GLTEGB

### **Restrictions for Per-Tunnel QoS**

The following restrictions apply to the Per-tunnel QoS feature in Cisco SD-WAN.

- Only hub-to-spoke network topology is supported for configuring per-tunnel QoS. Spoke-to-spoke network topology isn't supported.
- Only Cisco IOS XE SD-WAN devices are supported as hubs for per-tunnel QoS. However, both Cisco IOS XE SD-WAN devices and Cisco vEdge devices are supported as spokes in the hub-to-spoke topology supported for per-tunnel QoS.
- In Cisco IOS XE Release 17.2.1r, per-tunnel QoS can only be configured using the Cisco VPN Interface Ethernet template in Cisco vManage 20.1.1.
- Per-tunnel QoS with loopback WAN for non-binding mode isn't supported on the hub.

## **How Per-Tunnel QoS Works in Hub-to-Spoke Topologies**

In Cisco SD-WAN Release 20.1.x, the Per-Tunnel QoS feature is supported on hub-to-spoke network topologies only. Per-tunnel QoS is not supported for spoke-to-spoke topology.

- Per-tunnel QoS is applied to routers with the hub role on a per-session basis.
- Routers that are assigned the spoke role publish the downstream-bandwidth information per TLOC route through OMP.
- Overlay and underlay tunnels share the same QoS policy and the bandwidth remaining is configurable for both underlay and overlay tunnels.
- The bandwidth remaining ratio is automatically calculated on each session based on the remote downstream bandwidth.

# Configure Per Tunnel QoS Using Cisco vManage

To configure per-tunnel QoS, perform the following tasks in the order specified.

#### Step 1: Configure QoS Map

A QoS map can be added to a localized data policy. For more details on the various QoS parameters, see QoS parameters section in the Policies Guide. To configure QoS map:

- 1. From the Cisco vManage menu, choose **Configuration** > **Policies**.
- 2. Click Localized Policy and then click Add Policy.
- 3. From the list type shown in the left pane, choose **Class Map**. The list displays existing class maps. Choose a class map from the list and click **Next**.

OR

Create a new class map:

- a. Click Add New Class Map.
- **b.** Enter a name for the class map.
- **c.** From the **Queue** drop-down list, choose a number (from 0-7).
- d. Click Save and then click Next.
- 4. Click the Add QoS Map and choose Create New.
- **5.** Enter a name and description for the map.
- 6. Click Add Queue, enter the requested details, and click Save Queue.
- 7. Click Save Policy.

#### Step 2: Choose the QoS Map to be Added to the Feature Template

Per-tunnel QoS can only be configured through the Cisco VPN Interface Ethernet template. To enable per-tunnel QoS on other WAN interface types, use the global CLI add-on template.

- **1.** From the Cisco vManage menu, choose **Configuration** > **Templates**.
- 2. Click Feature Templates and then click Add Template.

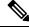

Note

In Cisco vManage Release 20.7.x and earlier releases, **Feature Templates** is called **Feature**.

- **3.** Choose a device from the list on the left. Feature templates applicable to the device are shown in the right pane.
- 4. Choose the Cisco VPN Interface Ethernet template.
- **5.** Enter a name and description for the feature template.
- **6.** Choose the **ACL/QoS** option.

- **7.** Enter the requested details.
  - Shaping Rate: Choose Global from the drop-down list and enter a shaping rate in kbps.
  - **QoS Map:** Choose Global from the drop-down list and enter the name of the QoS map that you want to include in the feature template.
- 8. Click Save.

#### Step 3: Attach the Localized QoS Policy and the Feature Template to the Device Template

- 1. Attach the localized policy created in Step 1 to the device template.
- 2. Attach the feature template created in Step 2 to the device template. See Create Device Templates from Feature Templates for more details.

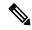

Note

Ensure that you attach the localized policy and the feature template to the same device template.

#### Step 4 Configure Hub Role for Per-Tunnel QoS

- 1. From the Cisco vManage menu, choose **Configuration** > **Templates**.
- 2. Click **Feature Templates**. All the features templates are listed.

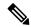

Note

In Cisco vManage Release 20.7.x and earlier releases, **Feature Templates** is called **Feature**.

3. For the Cisco VPN Interface template that you want to add per-tunnel QoS policy to, click ... and choose **Edit**.

Alternatively, you can create a new **Cisco VPN Interface Ethernet** template following the instructions in the previous sections and then proceed with the steps below.

- **4.** When the template opens, click the **Tunnel** option at the top of the page.
- 5. From the **Tunnel Interface** drop-down list, choose **Global** and choose **On**.

A new set of fields display below the **Tunnel Interface** option. These new fields are specific to per-tunnel QoS and display only when you choose the **On** option.

6. From the Per-tunnel Qos drop-down list, choose Global and then choose On.

The **Per-tunnel QoS Aggregator** field appears after you set **Per-tunnel Qos** to **On**. If this field is set to **Off**, which is the default behavior, it means that the device selected in the template is assigned the spoke role. If the field is set to **On**, it means that the device is assigned the hub role.

7. Choose Global from the Per-tunnel QoS Aggregator drop-down menu, and choose On. The device has now been assigned the role of a hub.

When you choose the On option, the **Tunnel Bandwidth Percent** field displays.

**8.** You can either leave the Tunnel Bandwidth Percent value at default (50) or choose **Global** from the drop-down menu to enter a value based on your network requirement.

The remaining fields under the Tunnel section are not specific to per-tunnel QoS. You can either leave the values at default or enter values specific to your network.

9. Click **Update**. The feature template updates with per-tunnel QoS configuration.

#### Step 5: Configure Spoke Role for Per-Tunnel QoS

- **1.** From the Cisco vManage menu, choose **Configuration** > **Templates**.
- 2. Click Feature Templates. All the features templates are listed.

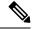

Note

In Cisco vManage Release 20.7.x and earlier releases, **Feature Templates** is called **Feature**.

**3.** For the Cisco VPN Interface Template that you want to add the per-tunnel QoS policy to, click ... and choose **Edit**.

OR

Create a new **Cisco VPN Interface Ethernet** template following the instructions in the previous sections and then proceed with the steps below.

- 4. When the template opens, click **Tunnel**.
- **5.** From the **Tunnel Interface** drop-down list, choose **Global** and choose the **On** option.

A new set of fields display below the Tunnel Interface option. These new fields are specific to per-tunnel QoS and display only when you choose the **On** option.

**6.** From the **Per-tunnel Qos** drop-down menu, choose **Global** and choose the **On** option.

The **Per-tunnel QoS Aggregator** field displays after you set **Per-tunnel Qos** to **On**. This field is set to off by default. If this field is set to **Off**, it means that the device selected in the template is assigned the spoke role.

- 7. The downstream bandwidth needs to be configured for the device to effectively take the spoke role. To configure the downstream bandwidth, click **Basic Configuration** at the top of the page.
- 8. Scroll down to the **Bandwidth Downstream** Field and choose **Global** from the drop-down menu.
- **9.** Enter a value for the downstream bandwidth and click **Update** at the bottom of the page.

# Configure Per Tunnel QoS Using the CLI

This topic shows the task flow for configuring per-tunnel QoS using CLI templates with the help of examples.

#### **Example: Create QoS MaP**

```
class-map match-any SDWAN_underlay
match any
!
class-map match-all Queue0
match qos-group 0
!
class-map match-all Queue1
```

```
match qos-group 1
!
class-map match-all Queue3
match qos-group 3
!
policy-map qos_policy_4class_cedge
class Queue0
   priority level 1
   police rate percent 25
class Queue1
   bandwidth remaining ratio 20
class Queue3
   bandwidth remaining ratio 15
class class-default
bandwidth remaining ratio 40
!
```

#### **Example: Apply a QoS Map to an Ethernet Interface**

```
policy-map per_tunnel_qos_policy_GigabitEthernet0/0/1
  class SDWAN_underlay
  bandwidth remaining percent 50
  service-policy qos_policy_4class_cedge
!
policy-map shape_GigabitEthernet0/0/1
  class class-default
   shape average 10000000
   service-policy qos_policy_4class_cedge_GigabitEthernet0/0/1
!
interface GigabitEthernet0/0/1
  service-policy output shape_ GigabitEthernet0/0/1
```

#### **Example: Configure a Device as a Hub**

```
sdwan
interface GigabitEthernet0/0/1
tunnel-interface
encapsulation ipsec
color public-internet restrict
tunnel-qos hub
exit
exit
```

#### **Example: Configure a Device as a Spoke**

```
sdwan
interface GigabitEthernet0/0/2
tunnel-interface
encapsulation ipsec
color public-internet restrict
tunnel-qos spoke
exit
bandwidth-downstream 50000
exit
```

## **Verify Per-Tunnel QoS Configuration**

Run the **show sdwan running-config** command to verify the per-tunnel QoS configuration on a Cisco IOS XE SD-WAN device configured as a hub.

```
Device# show sdwan running-config
class-map match-any Queue0
match qos-group 0
class-map match-any Queue1
match qos-group 1
class-map match-any Queue3
match qos-group 3
class-map match-any SDWAN underlay
match any
policy-map per_tunnel_qos_policy_GigabitEthernet0/0/1
class SDWAN underlay
 bandwidth remaining percent 50
 service-policy qos policy 4class cedge
policy-map qos_policy_4class_cedge
class Oueue0
 priority level 1
 police rate percent 25
class Oueuel
 bandwidth remaining ratio 20
class class-default
 bandwidth remaining ratio 40
class Oueue3
 bandwidth remaining ratio 15
policy-map shape GigabitEthernet0/0/1
class class-default
 service-policy per tunnel qos policy GigabitEthernet0/0/1
 shape average 100000000
interface GigabitEthernet0/0/1
description INET Transports
service-policy output shape GigabitEthernet0/0/1
sdwan
interface GigabitEthernet0/0/1
 tunnel-interface
  encapsulation ipsec weight 1
  no border
  color public-internet restrict
  tunnel-qos hub
 exit
exit
```

Run the **show sdwan running-config sdwan** command to verify the per-tunnel QoS configuration on a Cisco IOS XE SD-WAN device configured as a spoke.

```
Device# show sdwan running-config sdwan sdwan interface GigabitEthernet0/0/1 tunnel-interface encapsulation ipsec weight 1 color public-internet restrict tunnel-qos spoke exit bandwidth-downstream 50000
```

Run the **show running-config** command to verify the per-tunnel QoS configuration on a Cisco vEdge device configured as a spoke.

```
Device# show running-config
vpn 0
interface ge0/0
tunnel-interface
tunnel-qos spoke
!
bandwidth-downstream 50000
```

### **Monitor Per-Tunnel QoS**

Use the following monitoring commands to monitor the performance of per-tunnel QoS.

- show platform software sdwan qos template —Displays the child templates used for per-tunnel QoS
- **show platform software sdwan qos policy** —Displays per-tunnel QoS policy instance parameters like policy template, bandwidth, and bandwidth remaining-ratio
- show platform software sdwan qos target —Displays per-tunnel QoS policy target database per sd-wan session and tunnel interface
- show policy-map interface GigabitEthernet 0/0/1—Displays the statistics status and the configured policy maps on the specified interface
- show policy-map multipoint Tunnel 10 10.10.10.20—Displays the per-tunnel QoS statistics on the tunnel ID specified

**Monitor Per-Tunnel QoS**